## Scenario

The IT team at the headquarters has the rights to configure teams accounts and manage devices. When the IT team wants to configure devices and log in to accounts remotely without the branch being manned or needing much on-site help. By using Yealink Management Cloud Service can easily complete configuration.

## YMCS

Yealink Management Cloud Service (YMCS), as a real-time, online, unified and graphical management platform provided by Yealink for the enterprises to use Yealink devices, can help the enterprises to redirect, deploy, manage, analyze, monitor devices and so on.

#### **Supported Version**

| Yealink Room Connect | 2.24.43.0 |
|----------------------|-----------|
|----------------------|-----------|

### **Case Operation Procedure**

- Case 1: Add Devices to YMCS
- Case 2: Remote Configure Device Account
- Case 3: Remote Configure Custom Theme Image

## Case 1: Add Devices to YMCS

Make sure the devices are powered up and connected to the network. The MTR can be configured even out of the box.

|            | Yealink                                                                                                    |
|------------|----------------------------------------------------------------------------------------------------|
| Setup      | App variable 411.170 Windows variables 1551552031 Providenting variables 15                                                                                                    |
| EULA       | Microsoft Software Licence Terms                                                                                                    |
| Account    | Last updated March 2020                                                                                                    |
| Cortana    | MICROSOFT SOFTWARE LICENSE TERMS<br>MICROSOFT TEAMS ROOMS APPLICATION                                                                                                    |
| ≅ Advanced | Thank you for choosing Microsoft!<br>Depending on how you obtained the software, this is a license agreement between (i) you and the device<br>manufacturer or software installer that distributes the software with your device; or (ii) you and Microsoft                                                                                                    |
| ✓ Finish   | Corporation (or, based on where you line or if a business where your principal place of business is located,<br>one of its affiliated if you capuited the software from a retailer. Microsoft is the device manufacturer for<br>devices produced by Microsoft or one of its affiliates, and Microsoft is the retailer if you acquired the<br>software directly from Microsoft.<br>This agreement describes your rights and the conditions upon which you may use the software. You should<br>review the entire agreement, including any supplemental license terms that accompany the software and<br>any linked terms, because all of the terms are important and together create this agreement that applies to<br>you. |
|            | By clicking this box, you agree to the Software Licence Terms above and acknowledge that you have read<br>the privacy statement at https://aka.ms/privacy                                                                                                    |
|            | Edit Ded                                                                                                    |
|            |                                                                                                    |

You can add one single device or several devices at a time.

### Method 1: Add one single device to YMCS at a time

- a. Login YMCS.
- b. Navigate to Device Management->Room System.
- c. Click "Add Device".

| $\rightarrow$ C <b>https://</b> | /dm.yealink.com/ma    | nager/deviceM     | anage/mvcivianage             |                   |                      |                                   | 2           |                  |           |
|---------------------------------|-----------------------|-------------------|-------------------------------|-------------------|----------------------|-----------------------------------|-------------|------------------|-----------|
| Yealink Management              | Cloud Service - Ente  | rprise MS SE      | ~                             |                   |                      | ۵ ©                               | Documents V | /orkspace Manage | ement 🔘   |
| Home                            | Room System           |                   |                               |                   | [                    | + Add device -2                   | Import D    | Export Device    | Ø refresh |
| Device Management               | MAC/Public IP/Intrane | t IP/Meeting Roon | Search More ~                 |                   |                      |                                   |             |                  |           |
| Phone Device                    | 0 selected Delete     | Site Settings     | Update Configuration File Upd | fate Firmware U   | Ipdate Resource File | ⇒ More                            |             |                  |           |
| USB Device                      | MAC ≑                 | Model 🗢 😞         | Meeting Room & Private IP     | Connection Versio | n ≑ → Status →       | Related Device $ \smallsetminus $ | Account Sta | Site 😔           | Opera T   |
| Room System                     | □ a417                | MVC940            | Demo room 3 1                 | 2.24.41.0         | Online               | 16                                | 223         | Demo Roo         | ⊘ ⊠       |
| Workspace Device                | 🗆 a417                | MVC940            | Demo Room 2 1                 | 2.24.43.0         | Online               | 19(5 offline)                     |             | Demo Roo         | 2 11      |
| Firmware Management             | 7610                  | MVC940            | Crestron 1                    | 2.24.43.0         | Online               | 2                                 |             | MS SE            | < ■       |
| Software Management             | a417                  | MVC400            | Demo room 3 1                 | 2.30.1.4          | Online               | 12(9 offline)                     |             | Demo Roo         | 2 10      |
| Account Management              |                       | MVC400            | Demo Room1( 1                 | 2,24,43,0         | Online               | 3                                 |             | Demo Roo         | 0.00      |
| Device Configuration            |                       | -                 |                               |                   |                      | 1                                 |             |                  |           |
| Site Management                 | a417                  | MVC940            | Demo room 1 ( 1               | 2.24.41.0         | Online               | 28(14 offline)                    | 5.74<br>-   | Demo Roo         | 2 11      |
| Task Management                 | □ a417                | MVC860            | Demo Room 2 1                 | 2.24.43.0         | Online               | 8(4 offline)                      |             | Demo Roo         | 2 間       |
| Alarm Management                | a417                  | MVC860            | Demo room 1( 1                | 2.24.43.0         | Online               | 9(5 offline)                      | ***         | Demo Roo         | 2 1       |

- d. Add device.
  - I. Select the site and model.
  - II. Enter correct MAC and Machine ID of the device.
  - III. Click "OK".

| $\rightarrow$ C $\triangleq$ https:// | /dm.yealink.com/manager/deviceManage/mvcManage/edit?clientType=MVC |                                    |
|---------------------------------------|--------------------------------------------------------------------|------------------------------------|
| Yealink Management                    | Cloud Service - Enterprise MS SE v                                 | Documents Workspace Management O + |
| Home                                  | ← Add device                                                       |                                    |
| Device Management                     | Meeting Room:                                                      |                                    |
| Phone Device                          | MVC Remote Configuration Test                                      |                                    |
| USB Device                            | * Site:                                                            |                                    |
| Room System                           | test ~                                                             |                                    |
| Workspace Device                      | * Model:                                                           |                                    |
| Firmware Management                   | MVC400                                                             |                                    |
| Software Management                   | * MAC:                                                             |                                    |
| Resource Management                   | 441791                                                             |                                    |
| Account Management                    | * Machine ID: 0                                                    |                                    |
| Device Configuration                  | B06046D                                                            |                                    |
| Site Management                       |                                                                    |                                    |
| Task Management                       |                                                                    |                                    |
| Alarm Management                      |                                                                    |                                    |
| Device Diagnostic                     |                                                                    |                                    |
| Dashboard                             |                                                                    |                                    |

# Method 2: Add several devices to YMCS at a time

- a. Login YMCS.
- b. Navigate to Device Management->Room System.
- c. Click "Import".

|                                 |                         |                 |                               |                    |                    |                       |             |                 | -         |
|---------------------------------|-------------------------|-----------------|-------------------------------|--------------------|--------------------|-----------------------|-------------|-----------------|-----------|
| ealink Management               | t Cloud Service - Enter | orise MS SE     | ~                             |                    |                    | Θ Ω                   | Documents V | Vorkspace Manag | ement []  |
| Home                            | Room System             |                 |                               |                    | 1                  | + Add device          | Import D    | Export Device   | Ø refrest |
| Device Management               | MAC/Public IP/Intranet  | IP/Meeting Roon | Search More ~                 |                    |                    |                       |             |                 |           |
| Phone Device                    | 0 selected Deloto       | Site Settings   | Update Configuration File Upd | date Firmware Upo  | date Resource File | * More                |             |                 |           |
| USB Device                      | MAC ¢                   | Model 🗢 🕓       | Meeting Room © Private IP     | Connection Version | ¢ ∨ Status ∨       | Related Device $\sim$ | Account Sta | Site $\sim$     | Opera     |
| Room System<br>Workspace Device | a417                    | MVC940          | Demo room 3+ 1                | 2.24.41.0          | Online             | 16                    | 3+4         | Demo Roo        | 2 10      |
| Firmware Management             | a417                    | MVC940          | Demo Room 2 1                 | 2.24.43.0          | Online             | 19(5 offline)         |             | Demo Roo        | 2 🖬       |
| Software Management             | □ 7c10                  | MVC940          | Crestron 1                    | 2.24.43.0          | Online             | 2                     | 012         | MS SE           | 2 10      |
| Resource Management             | a417                    | MVC400          | Demo room 3 1                 | 2.30.1.4           | Online             | 12(9 offline)         |             | Demo Roo        | e m       |
| Account Management              | a417                    | MVC400          | Demo Room1( 1                 | 2.24,43.0          | Online             | 3                     | 073         | Demo Roo        | 2 11      |
| Device Configuration $\sim$     | a417                    | MVC940          | Demo room 1 ( 1               | 2.24.41.0          | Online             | 28(14 offline)        |             | Demo Roo        | 2 11      |
| Site Management                 | 🗋 a417                  | MVC860          | Demo Room 2 1                 | 2.24.43.0          | Online             | 8(4 offline)          |             | Demo Roo        | 2.10      |
| Task Management 🛛 👻             | a417                    | MVC860          | Demo room 1( 1                | 2.24.43.0          | Online             | 9(5 offline)          | 122         | Demo Roo        | 2.00      |

## d. Click "Download template"

| Management Cloud Serv                                      | vice × +                                                                                                    |                | 0      | -        | ٥    | ×                |
|------------------------------------------------------------|----------------------------------------------------------------------------------------------------|----------------|--------|----------|------|------------------|
| $\leftarrow$ $\rightarrow$ C $\oplus$ https:/              | //dm.yealink.com/manager/deviceManage/mvcManage/import                                                                  | 0 <sub>E</sub> | Q      | *        |      | 1 <del>6</del> : |
| Yealink Management                                         | the Cloud Service - Enterprise MS SE v O Documents                                                                      | Works          | pace N | lanageme | nt 🜔 | •                |
| Home     Device Management     Phone Device                | ← Import Tip:: Please download the template and import the data as required  ± Download template                        |                |        |          |      |                  |
| USB Device<br>Room System<br>Workspace Device              | Drag the file here or Click to uplead                                                                                   |                |        |          |      |                  |
| Software Management Resource Management Account Management | Note: The file extension must be als or also (Excel format), and the maximum number of imported data cannot exceed 5000 |                |        |          |      |                  |
|                                                            |                                                                                                    |                |        |          |      |                  |
| Alarm Management     Sector Diagnostic                     |                                                                                                    |                |        |          |      |                  |
| Dashboard     Order Management                             |                                                                                                    |                |        |          |      |                  |

The data file template is as follows.

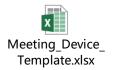

Note: The file extension must be .xls or .xlsx (Excel format), and the maximum number of imported data cannot exceed 5000.

e. Fill in the column with correct device information.

|       |               | "he column marked with '*' m |             |              |              | 🔁 A 🦏 🍨 🔳 📽       |
|-------|---------------|------------------------------|-------------|--------------|--------------|-------------------|
| *MAC  | *Device Model | Meeting Device Name          | *Machine ID | Site         | Account Type | G<br>Account Info |
| A4179 | MVC400        | Meeting Device Name          | 806046D0    |              | Account Type | Account mio       |
| 44175 | MVC640        |                              | 80604601    | test<br>test |              |                   |
| 44.77 | M/20040       |                              | 00004004    | list.        |              | -                 |
|       |               |                              |             |              |              |                   |
|       |               |                              |             |              |              |                   |
|       |               |                              |             |              |              |                   |
|       |               |                              | -           |              |              |                   |
|       | 5             |                              |             | 8            |              |                   |
|       |               |                              |             |              |              |                   |
|       |               |                              |             |              |              |                   |
|       |               |                              |             |              |              |                   |
|       |               |                              |             |              |              | -                 |
|       | 2             |                              |             |              |              |                   |
|       |               |                              |             |              |              |                   |
|       | 7             |                              |             | 8            |              |                   |
|       |               |                              |             |              |              |                   |
|       |               |                              |             |              |              |                   |
|       |               |                              | 3 J         |              |              |                   |
|       |               |                              |             |              |              |                   |
|       |               |                              |             |              |              |                   |
|       |               |                              |             |              |              |                   |
|       |               |                              |             |              |              |                   |
|       |               |                              |             |              |              |                   |
|       |               |                              |             |              |              |                   |
|       |               |                              |             |              |              |                   |
|       |               |                              |             |              |              |                   |
|       |               |                              |             |              |              |                   |
|       |               |                              |             |              | 1            |                   |

# f. Select the newly created data file from local and upload.

| Management Cloud Servi                                                                                                    | te × +                                                                                                    | • - • ×              |
|----------------------------------------------------------------------------------------------------|----------------------------------------------------------------------------------------------------|----------------------|
| $\leftarrow$ $\rightarrow$ C $\square$ https://                                                                                                    | dm.yealink.com/manager/deviceManage/mvcManage/import                                                                                                    | © Q ☆ 😩 💵 🔅          |
| Yealink Management                                                                                                    | Cloud Service - Enterprise MS SE 🗸 Documents                                                                                                    | Workspace Management |
| <ul> <li>Home</li> <li>Device Management.</li> <li>Phone Device</li> <li>USB Dovice</li> <li>Room System</li> <li>Workspace Device</li> <li>Firmware Management</li> <li>Software Management</li> <li>Software Management</li> <li>Account Management</li> <li>Account Management</li> <li>Site Management</li> <li>Site Management</li> <li>Task Management</li> <li>Alarm Management</li> <li>Device Disgnostic</li> </ul> | <ul> <li>← Import</li> <li>Typ: Flease download the template and import the data as required</li> <li>▲ Download template</li> <li>✓ Download template</li> <li>✓ Dirg the file here or Click to upload</li> <li>Meeting_Device_Template.sks</li> <li>Role: The file extension must be also at also (local format), and the maximum number of imported data cannot exceed 5000</li> <li>✓ Ipon</li> <li>✓ Caced</li> </ul> |                      |
| Meeting_Devicexlsx                                                                                                    | <u>^</u>                                                                                                    | 全部显示 ×               |

#### So the devices can be added in batches.

|                             |                       |                    | -                    |              |                       |                  |                         |             |                 |                       |
|-----------------------------|-----------------------|--------------------|----------------------|--------------|-----------------------|------------------|-------------------------|-------------|-----------------|-----------------------|
| Yealink Management          | Cloud Service - Ente  | rprise MS SE       |                      | 2 item(s) im | ported successfully   |                  | Ω                       | Documents V | Vorkspace Manag | jement 🔘              |
| Home                        | Room System           |                    |                      |              |                       |                  | + Add device 🕀          | Import D    | Export Device   | $\mathcal{Q}$ refresh |
| Device Management           | MAC/Public IP/Intrane | et IP/Meeting Roon | Search More ~        |              |                       |                  |                         |             |                 |                       |
| Phone Device                | 0 selected Delete     | Site Settings      | Update Configuration | File Up      | late Firmware Updat   | e Resource File. | + More                  |             |                 |                       |
| USB Device                  | mAC \$                | Model 🗢 🗸          | Meeting Room \$      | Private IP   | Connection Version \$ |                  | Related Device $ \sim $ | Account Sta | Site $\sim$     | Opera T               |
| Room System                 | 🗆 a41                 | MVC940             | Demo Room 2-MVC940   | 10.54.42.7   | 2.24.41.0             | Online           | 16                      |             | Demo Roo        | ∠ 181                 |
| Workspace Device            | 🗆 a41                 | MVC940             | Demo Room 2          | 10.54.41.5   | 2.24.43.0             | Online           | 19(5 offline)           |             | Demo Roo        | e m                   |
| Software Management         | 🗆 7c1                 | MVC940             | Crestron             | 10.54,42.6   | 2.24.43.0             | Online           | 2                       |             | MS SE           | ∠ ■                   |
| Resource Management         | a41                   | MVC400             | Demo room 3          | 10.54.42.3   | 2.30.1.4              | Online           | 12(9 offline)           | 24          | Demo Roo        | ∠ ₩                   |
| Account Management          | 🗆 a41                 | MVC400             | Demo Room1(          | 10.54.40.4   | 2.24.43.0             | Online           | 3                       |             | Demo Roo        | 2 101                 |
| Device Configuration $\sim$ | a41                   | MVC940             | Demo room 1 (        | 10.54.40.2   | 2.24.41.0             | Online           | 28(14 offline)          |             | Demo Roo        | 2開                    |
| Site Management             | a41                   | MVC860             | Demo Room 24         | 10.54.41.1   | 2.24.43.0             | Online           | 8(4 offline)            | 22          | Demo Roo        | 2 100                 |
| Task Management 🛛 👋         | □ a41                 | MVC860             | Demo room 1(         | 10.54.40.3   | 2.24.43.0             | Online           | 9(5 offline)            |             | Demo Roo        | 2 101                 |

| ealink Managemen                                                                                                | t Cloud Service - Enterprise MS SE | ×                                                      | Documents Workspace Management                   | 0       |
|----------------------------------------------------------------------------------------------------|------------------------------------|--------------------------------------------------------|--------------------------------------------------|---------|
| Home                                                                                                    | Room System                        |                                                        | + Add device - 1 Import De Export Device C       | refresh |
| Device Management                                                                                               | A417                               | Search More ~                                          |                                                  |         |
| Phone Device                                                                                                    | 0 selected Delete Site Settings    | Update Configuration File. Update Firmware Update Resc | source File 🗢 More                               |         |
| USB Device                                                                                                    | ☐ MAC                              | Meeting Room © Private IP Connection Version © -> St   | Status ~ Related Device ~ Account Sta Site ~ Ope | ra T    |
| Room System                                                                                                    | a4 MVC400                          | MVC Remote Co 2.24.43.0 0                              | Online 0 test e                                  | 12      |
| Firmware Management<br>Software Management<br>Resource Management<br>Account Management<br>Device Configuration |                                    |                                                        |                                                  |         |

# Case 2: Remote Configure Device Account Step 1: Create an XML configuration file

Any text editor can be used to create a settings file. The sample SkypeSettings.xml (required file name) configuration file is as follows. The **XML Elements** table in **Reference** explains the elements.

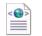

SkypeSettings.xml

If a variable value is of the wrong type, elements are out of order, elements are unclosed, or another error is found, the XML file is badly formed. While processing a badly formed XML file, settings found up to the point where the error occurs are applied, then the rest of the file is ignored. Any unknown elements in the XML are ignored. If a parameter is omitted, it remains unchanged on the device. If a parameter value is invalid, its prior value remains unchanged.

To configure Teams device account, SkypeSignInAddress, ExchangeAddress and Password are the necessary elements need to be filled in. The parameters are the same one used for the Skype for Business device account sign-in.

| Element                                   | Usage                                           |
|-------------------------------------------|-------------------------------------------------|
| <skypesigninaddress></skypesigninaddress> | The sign-in name for the console's SFB or Teams |
|                                           | device account.                                 |
| <exchangeaddress></exchangeaddress>       | The sign-in name for the console's Exchange     |
|                                           | device account. If the ExchangeAddress is       |
|                                           | omitted, the SkypeSignInAddress will not be     |
|                                           | reused automatically.                           |
| <password></password>                     | The password parameter is the same password     |
|                                           | used for the Skype for Business device account  |
|                                           | sign-in.                                        |

| 1  | <pre>CSkypeSettings&gt;</pre>                                                              |
|----|--------------------------------------------------------------------------------------------|
| 2  | <autoscreenshare>1</autoscreenshare>                                                       |
| 3  | <hidemeetingname>1</hidemeetingname>                                                       |
| 4  | <autoexitmeetingenabled>true</autoexitmeetingenabled>                                      |
| 5  | <audiorenderdefaultdevicevolume>70</audiorenderdefaultdevicevolume>                        |
| 6  | <pre><audiorendercommunicationdevicevolume>30</audiorendercommunicationdevicevolume></pre> |
| 7  | UserAccount>                                                                               |
| 8  | <skypesigninaddress>username1@microsoft.com</skypesigninaddress>                           |
| 9  | <exchangeaddress>username1@microsoft.com</exchangeaddress>                                 |
| 10 | <domainusername>domain\username</domainusername>                                           |
| 11 | <password>Password!</password>                                                             |
| 12 | <configuredomain>domain1, domain2</configuredomain>                                        |
| 13 | <modernauthenabled>false</modernauthenabled>                                               |
| 14 | -                                                                                          |

# Step 2: Add resource to YMCS

a. Navigate to Resource Management.

## b. Click "Add Resource".

| Yealink Management Cloud Service - Enterprise MS SE 🗸 |       |                             |                      |               |                       |                      | ⊗ Д Documents | Workspace Mana | agement 🔘      |
|-------------------------------------------------------|-------|-----------------------------|----------------------|---------------|-----------------------|----------------------|---------------|----------------|----------------|
| lome                                                  | Reso  | ource Management            |                      |               |                       |                      |               |                | + Add Resource |
| evice Management                                      | Res   | ource Name/File Name/Descri | iption Search        |               |                       |                      |               |                |                |
| hone Device                                           | 0 sel | lected Delete               |                      |               |                       |                      |               |                |                |
| ISB Device                                            | 0     | Resource Name @             | Resource Type $\sim$ | Device Type 😞 | File Name             | Description          | Site ~        | Agent Status 😔 | Operation      |
| loom System                                           |       | SkypeSettings               | SkypeSettings        | Room System   | SkypeSettings.xml     |                      | test          | -              | 220            |
| Vorkspace Device                                      |       | 4                           | Else                 | Phone Device  | WdmCompanionFilte     |                      | MS SE         |                | * 2 2 1        |
| irmware Management                                    |       | 3                           | Else                 | Phone Device  | usbvideo.svs          |                      | MS SE         | -              | * < ± H        |
| oftware Management                                    |       |                             |                      |               |                       |                      |               |                | *2.50          |
| esource Management                                    |       | 2                           | Else                 | Phone Device  | SecureUSBVideo.dll    | 123                  | MS SE         |                |                |
| ccount Management                                     |       | 1                           | Else                 | Room System   | ksthunk.sys           | 772)                 | MS SE         | 750            | 章 《 土 出        |
| Pevice Configuration $\sim$                           |       | YRC                         | Else                 | Phone Device  | Yealink Plug-in Softw | YRC version for UVC8 | test          |                | * 2 ± 8        |
| ite Management                                        |       | AV HUB 新版本                  | Else                 | Phone Device  | AVHub-153,410.0.9.ro  | Support UVC86 + UV   | test          | <u>2</u> 2     | ● ∠ ± ⊡        |
| ask Management 🛛 👋                                    |       | MP56-test cfg               | Else                 | Phone Device  | 805e0c1568ed-all.cfg  |                      | MS SE         | ee :           | * 2 3 1        |
| larm Management 🛛 👻                                   |       | YRC remote desktop v        | Else                 | Room System   | Yealink Plug-in Softw | -                    | Demo Room 3   | **             | * 2 ± 5        |
| evice Diagnostic                                      | 10    | vrc MVC940 version          | Else                 | Room System   | Yealink Plug-in Softw |                      | Demo Room 3   |                | * 2 3 13       |

#### c. Add Resource.

I. Select Room System and SkypeSettings.

- II. Enter resource name and site.
- III. Select the SkypeSettings.xml file from local and upload.

| $\rightarrow$ C $$ https:// | /dm.yealink.com/manager/resourceManage/addEditResource    |         |              | 「聞 Q ☆ 😩 (更新              |
|-----------------------------|-----------------------------------------------------------|---------|--------------|---------------------------|
| Yealink Management          | Cloud Service - Enterprise MS SE OUpload succe            | ssfully | ⊗ Д Document | ts Workspace Management 🔘 |
| Home                        | ← Add Resource                                            |         |              |                           |
| Device Management           | Type:                                                     |         |              |                           |
| Phone Device                | Phone Device USB Device ORoom System Workspace Device     |         |              |                           |
| USB Device                  | * Resource Type:                                          |         |              |                           |
| Room System                 | SkypeSettings                                             |         |              |                           |
| Workspace Device            | * Resource Name:                                          |         |              |                           |
| Firmware Management         | SkypeSettings                                             |         |              |                           |
| Software Management         | * Site:                                                   |         |              |                           |
| Resource Management         | test                                                      |         |              |                           |
| L Account Management        | * Select the file:                                        |         |              |                           |
| Device Configuration        |                                                           |         |              |                           |
| h Site Management           | 6                                                         |         |              |                           |
| 🛙 Task Management 👋         | Drag the file here or Click to upload                     |         |              |                           |
| 🕯 Alarm Management 👋        | Only umi, zip files are supported, Maximum file size 50MB |         |              |                           |
| Device Diagnostic           |                                                           |         |              |                           |
| Dashboard                   | SkypeSettings.xml                                         | 0       |              |                           |

## Step 3: Device Resource Update

- a. Navigate to Room Management.
- b. Select the device to be configured and click "Update Resource File".

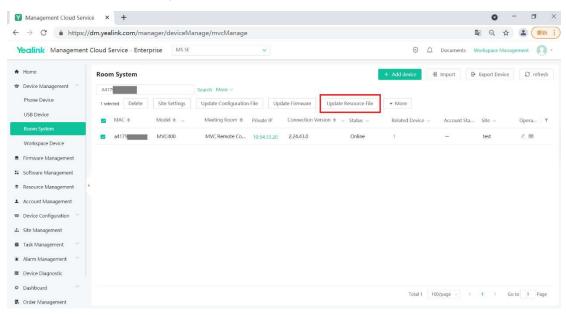

c. Select available resource you just uploaded and click "OK". Then the device will reboot automatically.

| Management Cloud Serv                                                                                                    | rice × +                |                                                                                                    |         |         |             | •               | - 0 ×           |
|----------------------------------------------------------------------------------------------------|-------------------------|----------------------------------------------------------------------------------------------------|---------|---------|-------------|-----------------|-----------------|
| $\leftrightarrow$ $\rightarrow$ C $$ https:/                                                                                                    | //dm.yealink.com/mai    | nager/deviceManage/mvcManage                                                                                                    |         |         | ŝ           | Q \$            | <b>2</b> (DM !) |
| Yealink Management                                                                                                    | t Cloud Service - Enter | prise MS-SE ~                                                                                                    |         | s t     | Documents V | /orkspace Manaç | gement O ·      |
| A Home                                                                                                    | Room System             |                                                                                                    | + Add d | devico  | ∄ Import 🕞  | Export Device   | Ø refresh       |
| Device Management                                                                                                    | A417                    | Search More ~                                                                                                    |         |         |             |                 |                 |
| Phone Device<br>USB Device<br>Norm System<br>Workspace Device<br>Firmware Management<br>Software Management<br>Account Management<br>Account Management<br>Software Management | I selected Delete       | Device Resource Update<br>Note: After update, the related resource will be overwritten<br>Resource Type<br>StypeSettings<br>* Available resource<br>SkypeSetting;<br>Execution Mode<br>• At once Timing |         | ×       | Account Sta | Site ~<br>test  | Opera▼          |
| Alarm Management     Alarm Management     Device Diagnostic                                                                                                    |                         |                                                                                                    | OKCan   | icel    |             |                 |                 |
| Dashboard     Order Management                                                                                                    |                         |                                                                                                    |         | Total 1 | 100/page <  | 1 ) Go          | to 1 Page       |

So the device will successfully login the Skype for Business device account by creating XML configuration file on YMCS.

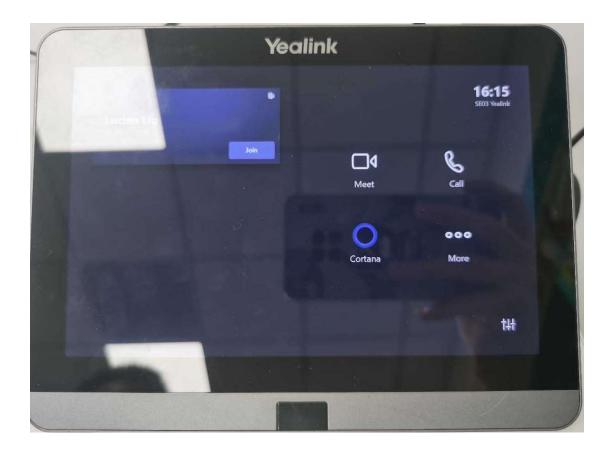

# Case 3: Remote Configure Custom Theme Image Step 1: Place the custom theme image

The custom theme image file must be placed in the folder below:

C:\Users\Skype\AppData\Local\Packages\Microsoft.SkypeRoomSystem\_8wekyb3d8bbwe\LocalState

The image file should be exactly 3840X1080 pixels and must be one of the following file formats: jpg, jpeg, png and bmp.

The XML configuration file must be updated at device startup to recognize the theme image. Once the new XML file is processed and deleted, the theme graphic file is deleted from the directory.

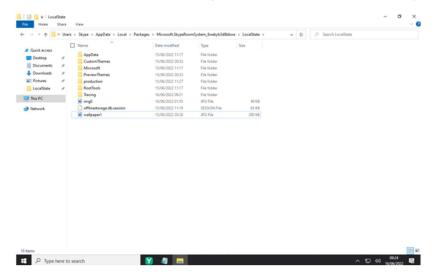

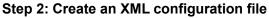

Enter the file name and extension in the <CustomThemeImageUrl> variable. Here we take wallpaper1.jpg

as an example.

| Element                                     | Usage                              |
|---------------------------------------------|------------------------------------|
| <customthemeimageurl></customthemeimageurl> | Input the file name and extension. |
|                                             |                                    |

SkypeSettings.xml

| 45 | Ē | <theming></theming>                                       |
|----|---|-----------------------------------------------------------|
| 46 |   | <themename>Custom</themename>                             |
| 47 |   | <customthemeimageurl>wallpaper1.jpg</customthemeimageurl> |
| 48 | E | <customthemecolor></customthemecolor>                     |
| 49 |   | <redcomponent>100</redcomponent>                          |
| 50 |   | <greencomponent>100</greencomponent>                      |
| 51 |   | <bluecomponent>100</bluecomponent>                        |
| 52 | - |                                                           |
| 53 | - |                                                           |

## Step 3: Add resource to YMCS

#### a. Navigate to Resource Management.

| Management Cloud Servi      | ce ×     | +                           |                      |               |                       |                      |               | 0              | - 0           |
|-----------------------------|----------|-----------------------------|----------------------|---------------|-----------------------|----------------------|---------------|----------------|---------------|
| $\rightarrow$ C $$ https:// | /dm.yeal | link.com/manager/re         | esourceManage        |               |                       |                      |               |                | 🔹 (##         |
| Yealink Management          | Cloud S  | ervice - Enterprise         | MS SE                | ~             |                       |                      | ⊗ ⊖ Documents | Workspace Mana | igement 🔘     |
| Home                        | Resou    | urce Management             |                      |               |                       |                      |               |                | + Add Resourc |
| Device Management           | Reso     | urce Name/File Name/Descrip | ption Search         |               |                       |                      |               |                |               |
| Phone Device                | 0 selec  | cted Delete                 |                      |               |                       |                      |               |                |               |
| USB Device                  | 0        | Resource Name @             | Resource Type $\sim$ | Device Type 😔 | File Name             | Description          | Site $\sim$   | Agent Status 😔 | Operation     |
| Room System                 |          | SkypeSettings               | SkypeSettings        | Room System   | SkypeSettings.xml     | 122                  | test          |                | 020           |
| Workspace Device            |          | 4                           | Else                 | Phone Device  | WdmCompanionFilte     |                      | MS SE         |                | * 2 2 1       |
| Firmware Management         |          | 1                           | Else                 | Phone Device  | usbvideo.svs          |                      | MS SE         |                | \$ 2 L U      |
| Software Management         |          | 3                           | Lise                 | Phone Device  | usbvideo.sys          | -                    | MS SE         | -              |               |
| Resource Management         |          | 2                           | Else                 | Phone Device  | SecureUSBVideo.dll    | 120                  | MS SE         | 22             | * 2 2 2       |
| Account Management          |          | 1                           | Else                 | Room System   | ksthunk.sys           | <b>m</b> 3           | MS SE         | 220            | * 2 * 1       |
| Device Configuration        |          | YRC                         | Else                 | Phone Device  | Yealink Plug-in Softw | YRC version for UVC8 | test          | w)             | * 2 ± 0       |
| Site Management             |          | AV HUB 新版本                  | Else                 | Phone Device  | AVHub-153.410.0.9.ro  | Support UVC86 + UV   | test          | 62 V           |               |
| Task Management 🛛 👻         |          | MP56-test cfg               | Else                 | Phone Device  | 805e0c1568ed-all.cfg  |                      | MS SE         |                | * 2 2 0       |
| Alarm Management            | D        | YRC remote desktop v        | Else                 | Room System   | Yealink Plug-in Softw | a.)                  | Demo Room 3   |                | * 2 & 5       |
| Device Diagnostic           |          | yrc MVC940 version          | Else                 | Room System   | Yealink Plug-in Softw |                      | Demo Room 3   |                | * 2 3 8       |
| Dashboard                   |          |                             |                      |               |                       |                      |               |                |               |

c. Add Resource.

I. Select Room System and SkypeSettings.

- II. Enter resource name and site.
- III. Select the newly created SkypeSettings.xml file from local and upload.

| Management Cloud Serv                        | rice × +                                                     | • - • ×                            |
|----------------------------------------------|--------------------------------------------------------------|------------------------------------|
| $\leftrightarrow$ $\rightarrow$ C $$ https:/ | //dm.yealink.com/manager/resourceManage/addEditResource      | 🔤 Q 🕁 🚨 重新 🔋                       |
| Yealink Management                           | t Cloud Service - Enterprise MS SE Opload successfully       | O C Documents Workspace Management |
| • Home                                       | ← Add Resource                                               |                                    |
| Device Management                            | Type:                                                        |                                    |
| Phone Device                                 | O Phone Device O USB Device O Room System O Workspace Device |                                    |
| USB Device                                   | * Resource Type:                                             |                                    |
| Room System                                  | SkypeSettings                                                |                                    |
| Workspace Device                             | * Resource Name:                                             |                                    |
| Firmware Management                          | wallpapertest                                                |                                    |
| Software Management                          | * Site:                                                      |                                    |
| Resource Management                          | 4 test ~                                                     |                                    |
| Account Management                           | * Select the file:                                           |                                    |
| 🕸 Device Configuration 🔗                     |                                                              |                                    |
| 🔹 Site Management                            | 6                                                            |                                    |
| 🛢 Task Management 🔗                          | Drag the file here orClick to upload                         |                                    |
| 🛎 Alarm Management 💛                         | Only aml_zip files are supported, Maximum file size 50M8     |                                    |
| Device Diagnostic                            | SkypeSettings.xml                                            |                                    |
| O Dashboard                                  |                                                              |                                    |
| Order Management                             | OK Cancel                                                    |                                    |

# Step 4: Device Resource Update

- a. Navigate to Room Management.
- b. Select the device to be configured and click "Update Resource File".

| $- \rightarrow C$ $\triangleq$ https:/                                                   | //dm.yealink.com/mar    | ager/deviceMa | anage/mvcManage            |                                 |                  |             | ■ Q ☆           | 2 (更新     |
|------------------------------------------------------------------------------------------|-------------------------|---------------|----------------------------|---------------------------------|------------------|-------------|-----------------|-----------|
| Yealink Managemen                                                                        | t Cloud Service - Enter | prise MS SE   | ×                          |                                 | S (              | Documents   | Workspace Manag | ement 🔘   |
| Home                                                                                     | Room System             |               |                            |                                 | + Add device     | D Import E  | Export Device   | C refresh |
| Device Management                                                                        | A417                    |               | Search More ~              |                                 |                  |             |                 |           |
| Phone Device                                                                             | 1 selected Delete       | Site Settings | Update Configuration File  | Update Firmware Update Resource | File • More      |             |                 |           |
| USB Device                                                                               | MAC \$                  | Model 🗢 🗸     | Meeting Room    Private IP | Connection Version              | Related Device ~ | Account Sta | Site ~          | Opera T   |
| Room System                                                                              |                         | MVC400        | MVC Remote Co              | 2.24.43.0 Online                | . 0              |             | test            | 2 8       |
| Workspace Device                                                                         |                         | 11170-000     | inverteinde com            |                                 | *                |             | ic.st           |           |
| Firmware Management                                                                      |                         |               |                            |                                 |                  |             |                 |           |
|                                                                                          |                         |               |                            |                                 |                  |             |                 |           |
|                                                                                          | *                       |               |                            |                                 |                  |             |                 |           |
| Software Management                                                                      |                         |               |                            |                                 |                  |             |                 |           |
| Software Management<br>Resource Management<br>Account Management                         | 4                       |               |                            |                                 |                  |             |                 |           |
| Software Management<br>Resource Management                                               | *                       |               |                            |                                 |                  |             |                 |           |
| Software Management<br>Resource Management<br>Account Management                         | 4                       |               |                            |                                 |                  |             |                 |           |
| Software Management<br>Resource Management<br>Account Management<br>Device Configuration | •                       |               |                            |                                 |                  |             |                 |           |

c. Select available resource newly uploaded and click "OK". Then the device will reboot automatically.

| Management Cloud Serv                                                |                         |                                                              |              | • - • ×                            |
|----------------------------------------------------------------------|-------------------------|--------------------------------------------------------------|--------------|------------------------------------|
|                                                                      |                         | nager/deviceManage/mvcManage                                 |              | Q ☆ 😩 🍱 📜                          |
| Yealink Management                                                   | t Cloud Service - Enter | rprise MS SE 🗸                                               | ۲            | Documents Workspace Management O - |
| ♠ Home                                                               | Room System             |                                                              | + Add device | B Import B Export Device C refresh |
| 🕿 Device Management 👘                                                | A4                      | Search More ~                                                |              |                                    |
| Phone Device<br>USB Device                                           | 1 selected Delete       | Device Resource Update                                       | ×            |                                    |
| Room System                                                          | MAC \$                  | Note: After update, the related resource will be overwritten |              | - Account Sta Site - Opera T       |
| Workspace Device                                                     | -                       | Resource Type<br>All                                         | ¥.           |                                    |
| <ul> <li>Firmware Management</li> <li>Software Management</li> </ul> |                         | * Available resource                                         |              |                                    |
| Resource Management                                                  |                         | wallpapertest<br>Execution Mode                              | ~            |                                    |
| Account Management     Device Configuration                          |                         | At once     Timing                                           |              |                                    |
| di Site Management                                                   |                         |                                                              |              |                                    |
| <ul> <li>Task Management</li> <li>Alarm Management</li> </ul>        |                         |                                                              | OK Cancel    |                                    |
| Alarm Management     Device Diagnostic                               |                         |                                                              |              |                                    |
| • Dashboard                                                          |                         |                                                              | Total 1      | 100/page < 1 3 Go to 1 Page        |
| 🖪 Order Management                                                   |                         |                                                              |              |                                    |

So the custom theme image can be seen on the display.

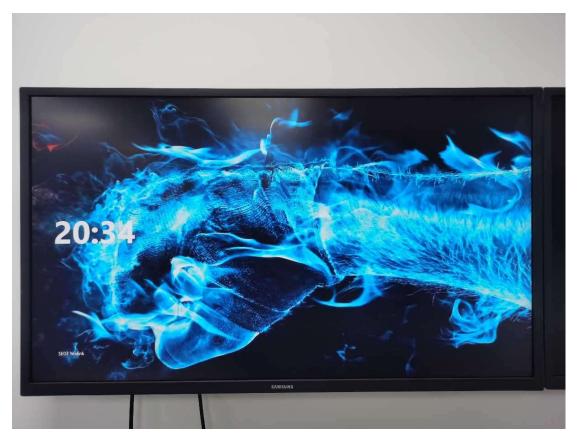

# Reference

https://docs.microsoft.com/en-us/microsoftteams/rooms/xml-config-file#create-an-xml-configuration-file